報道関係各位

News Release

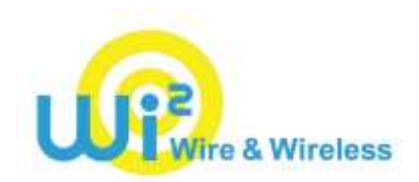

2019 年 7 月 1 日 株式会社 ワイヤ・アンド・ワイヤレス

# テレワーク、出張中も安心してフリーWi-Fi の利用が可能に! パソコン利用時も、「ギガぞう」ID で VPN 接続を提供

株式会社ワイヤ・アンド・ワイヤレス(本社:東京都中央区、代表取締役社長:大塚 浩司、以下:Wi2)は、スマートフォ ン、タブレット端末向けに提供するアプリ「ギガぞう」をご契約のお客様に、ノートパソコン等でのフリーWi-Fi 利用時にも VPN 接続を 可能とする新機能を提供します\*1。1 つの「ギガぞう」ID で最大 5 台までご利用可能です。

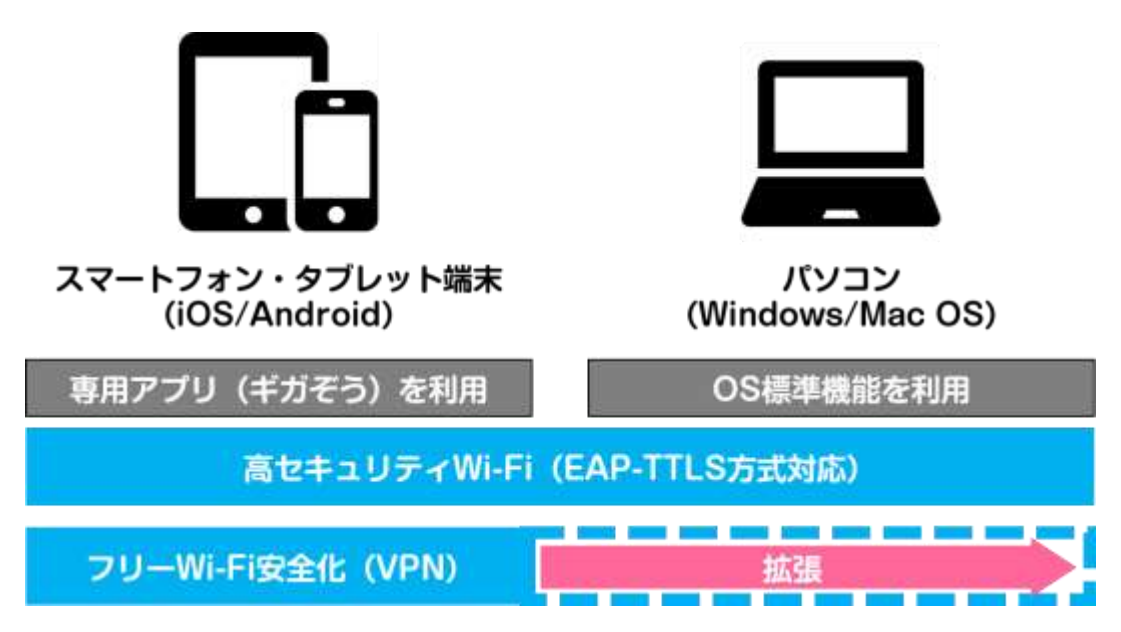

日本全国で Wi-Fi 環境の整備が進み、外出先で Wi-Fi を利用出来る機会は増えておりますが、一方で、オープンなフリー Wi-Fi の利用において、盗聴のリスクなどのセキュリティに対する懸念や利用者による対策の重要性も指摘されています。

Wi2 は、このような状況を受け、利便性と安全性を高めた EAP-TTLS 方式による高セキュリティ Wi-Fi をご利用いただける エリアの拡大を進めるとともに、スマートフォン、タブレットでフリーWi-Fi を利用する際の通信データを保護するアプリ「ギガぞう」を 2018 年 3 月より提供しております。

このたび、「ギガぞう」ご利用者様向けに Wi2 が構築・運用している VPN サーバーへ、Windows および Mac OS の OS 標準機能\*2 からも接続いただけるようにすることで、外出先でのパソコンの利用など、ビジネス等でも安心してフリーWi-Fi が利用 できる環境を整えます。

 本機能の追加により、「ギガぞう」ユーザーの皆様は、テレワークや出張、ノマドスタイルなど、自宅やオフィス環境以外でパソコンを お使いになる際も、これまで以上に多くのエリアで安心して Wi-Fi 通信をご利用いただけるようになります\*3。

Wi2 は、本格的に始動しはじめた「働き方改革」により多様となったワークスタイルを通信の面からサポートすることはもとより、通 信環境を必要とするすべてのお客様へ、快適で安全な通信環境のご提供に努めてまいります。

\*1 本サービスは「ギガぞう」のスタンダードプラン(有料)に登録をいただいているお客様がご利用対象となります。

なお iOS、Andriod 対応端末では、LTE 通信時の圧縮機能もご利用いただけます。ご利用方法の詳細は別紙をご参照ください。

- \*2 Windows 8.1 以降、Mac OS High Sierra 以降でのご利用をサポートしています。
- \*3 フリーWi-Fi のご利用には、各エリアで定められたサービスの利用規約等への同意及び利用手続きが必要となります。また、提供されているサービスにより、VPN 通信が 制限されている場合があります。

なお、EAP-TTLS 方式で提供する高セキュリティ Wi-Fi エリア (SSID: Wi2eap) では、従来通り、都度利用手続きを行っていただくことなく、自動接続でのご利用 が可能です。

### **1. ギガぞうのご利用登録**

ご利用中のスマートフォン・タブレットにおいて ギガぞうをインストールしてご利用登録いただきます。

App Store(iOS) Playストア(Android)

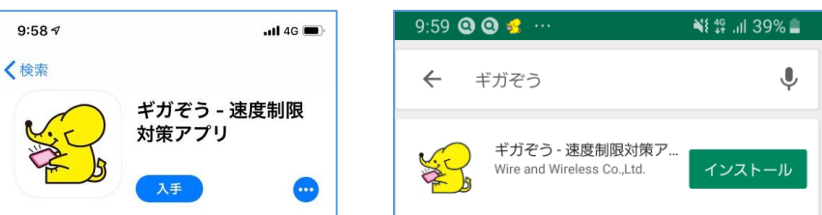

新規ご利用の場合、アプリ内でVPNに対応したスタンダードプランにお申込みいただけます。

以下の事業者をご契約の場合、各社のお客様向け専用プランをご利用いただけます。 専用プランのお申込み方法は各サイトをご確認ください。

#### **J:COM MOBILE**

https://gigazo.wi2.ne.jp/int/jcom\_mobile

#### **UQ mobile**

https://gigazo.wi2.ne.jp/int/uqmobile

#### **BIC SIM**

https://gigazo.wi2.ne.jp/int/bic-sim

#### **2. IDの確認**

アプリ内のメニューよりPCの設定に必要となるIDを確認いただけます。 (PCで利用するパスワードの変更も可能です)

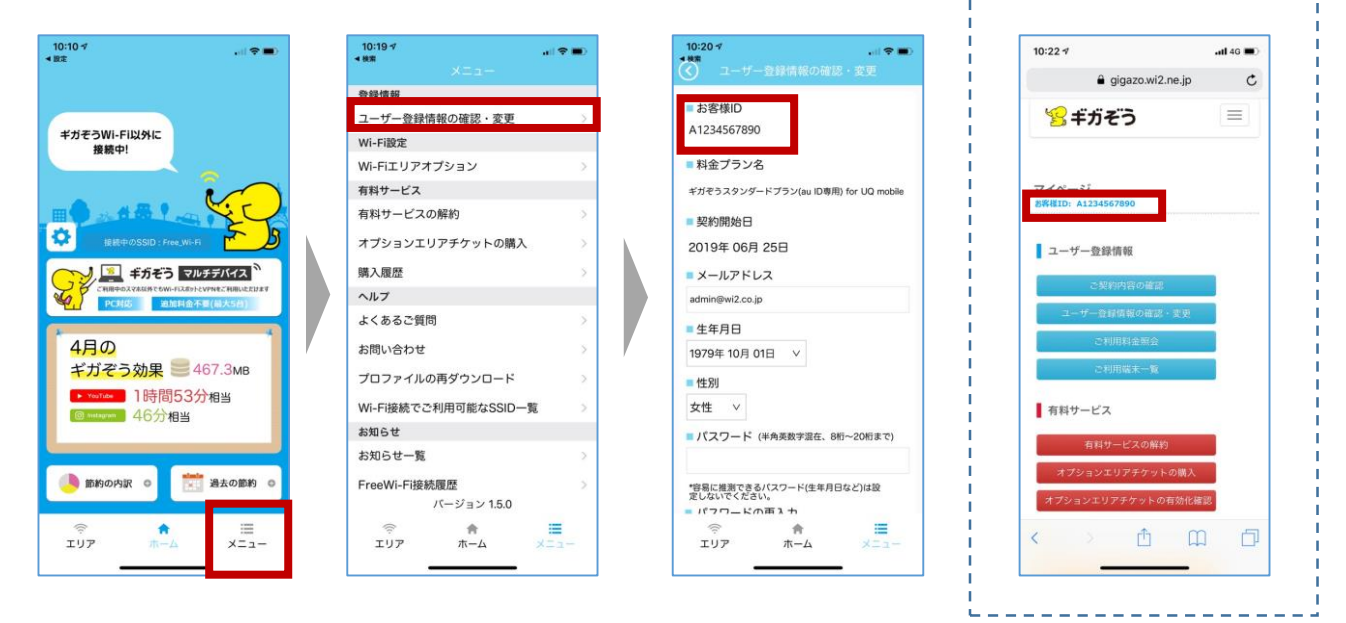

※ スマートフォン・タブレットからのVPN接続はアプリ設定完了後すぐにご利用いただけます。

マイページからも ご確認いただけます

#### **3. PCへのID設定・接続**

ご利用中のWindowsまたはMacOSへIDを設定します。 設定に必要なサーバーの情報・手順詳細は以下からご確認ください。

 パソコンでのVPN設定方法 https://wi2.co.jp/jp/3782/

#### Windows 10

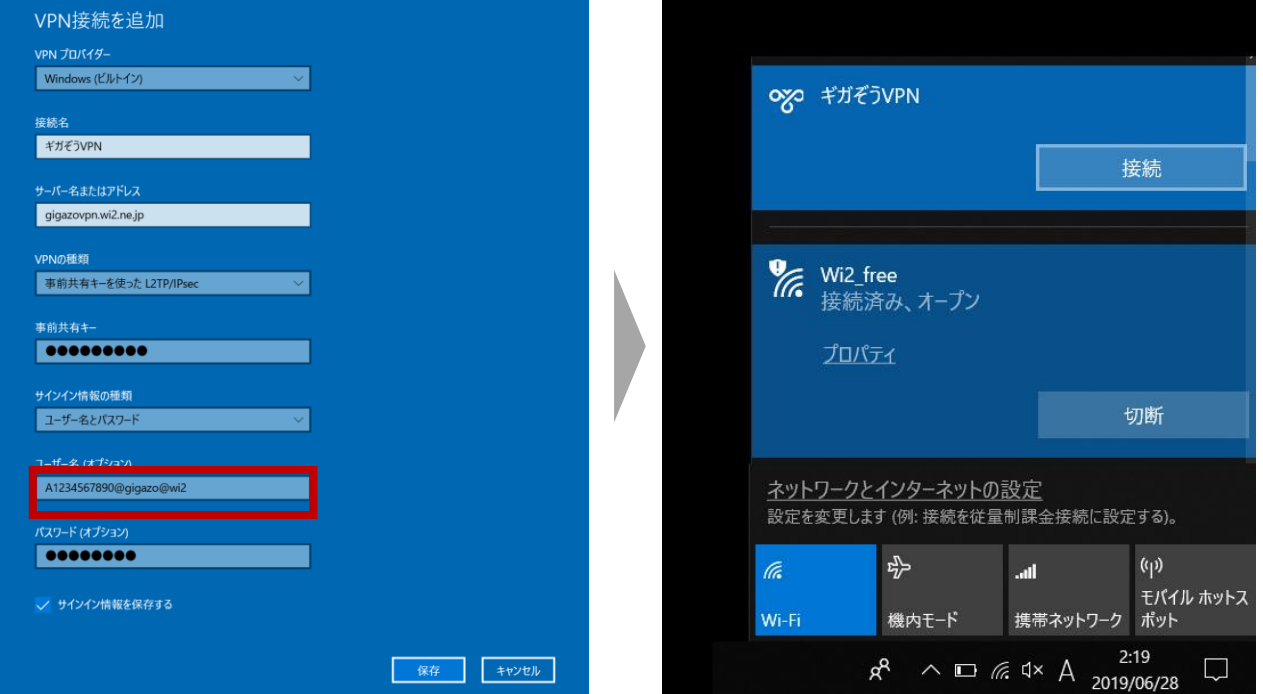

## Mac OS

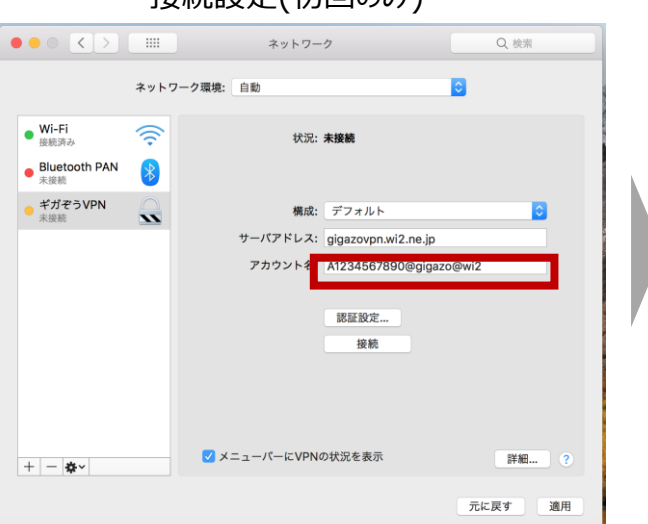

#### 接続設定(初回のみ) VPN接続

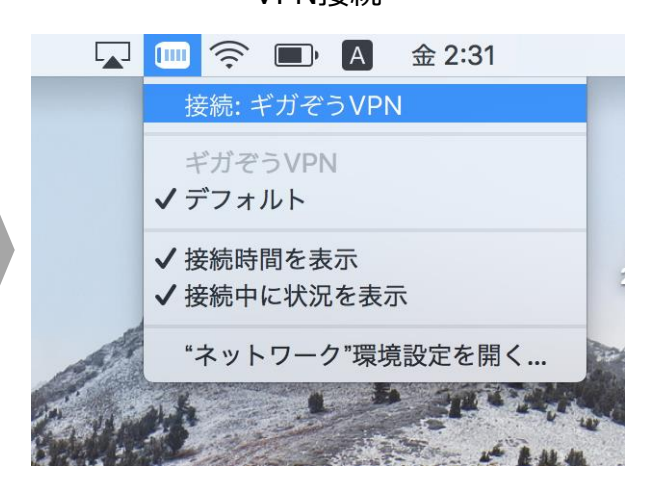

# 接続設定(初回のみ) VPN接続